## **Instrukcja pierwszego logowani do dziennika UONET PLUS**

Drogi rodzicu, aby rozpocząć pracę z e-dziennikiem konieczne jest przekazanie wychowawcy klasy swojego adresu e-mail. Adres ten stanie się tzw. nazwą użytkownika. Pierwszym krokiem jest stworzenie hasła, aby to zrobić należy postępować zgodni z poniższymi instrukcjami.

1. Uruchamiamy dowolną przeglądarkę internetową najlepiej w najnowszej wersji. (minimalne wymagania to: Internet Explorer 9, Chrome 33, Mozilla Firefox 28, Opera 12, Safari 5 )

2. Następnie w pasek adresu wpisujemy: [https://uonetplus.vulcan.net.pl/](https://uonetplus.vulcan.net.pl/bialystok)kolobrzeg

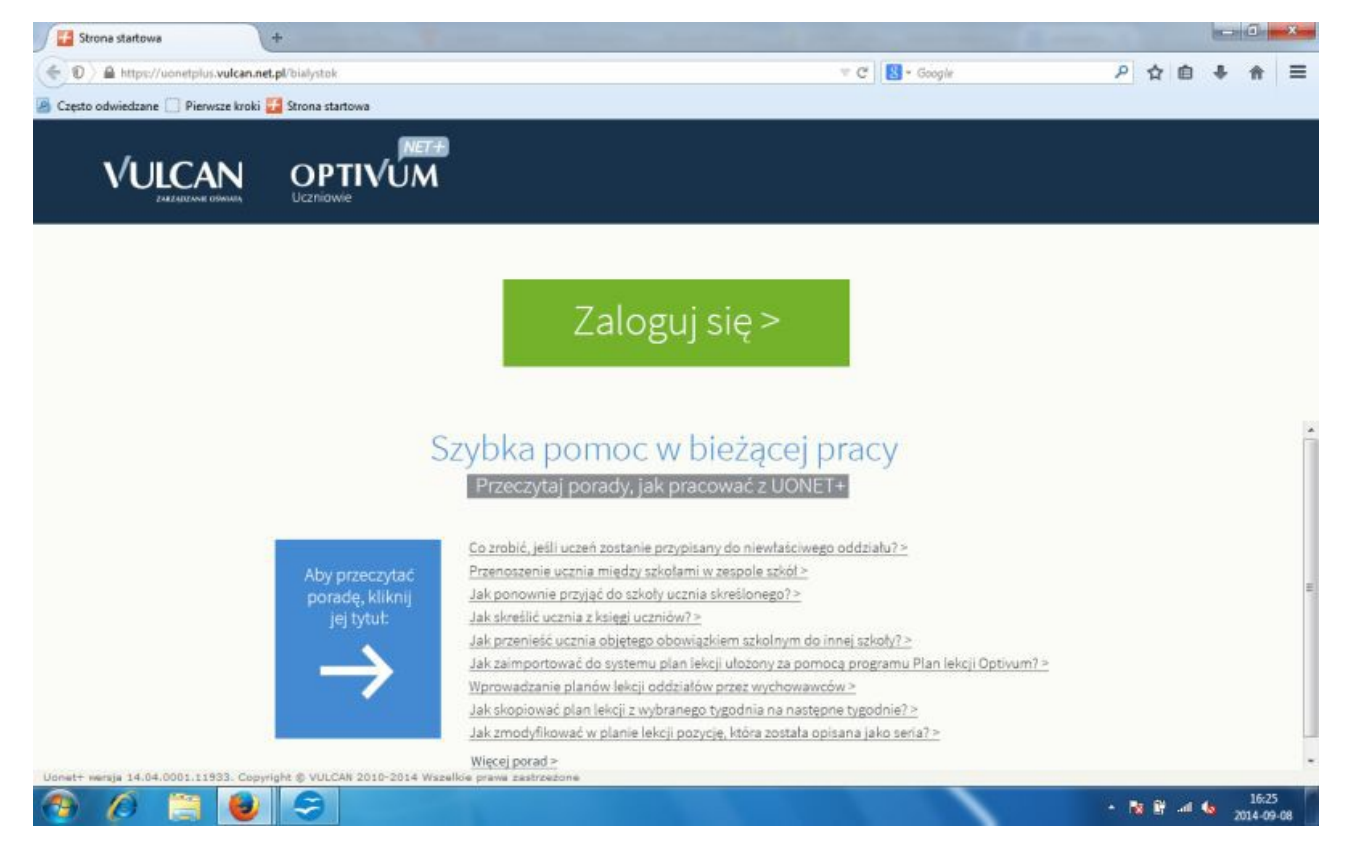

3. Klikami w napis Zaloguj się> .

UWAGA! Jeśli po kliknięciu w napis przeglądarka nie zareaguje, spowodowane będzie to niepoprawnym działaniem jednej z tzw. wtyczek. Wówczas należy przeinstalować wtyczki flashplayer orz silverlight do najnowszych wersji. W przypadku przeglądarki chrome należy przeinstalować całą przeglądarkę.

4.W oknie logowania w pole "Nazwa użytkownika: " wpisujemy nasz adres e-mail ten sam który został podany wychowawcy.

Po czym klikamy w napis " Przywracanie dostępu > "znajduje się on nad zielonym prostokątem z napisem Zaloguj się.

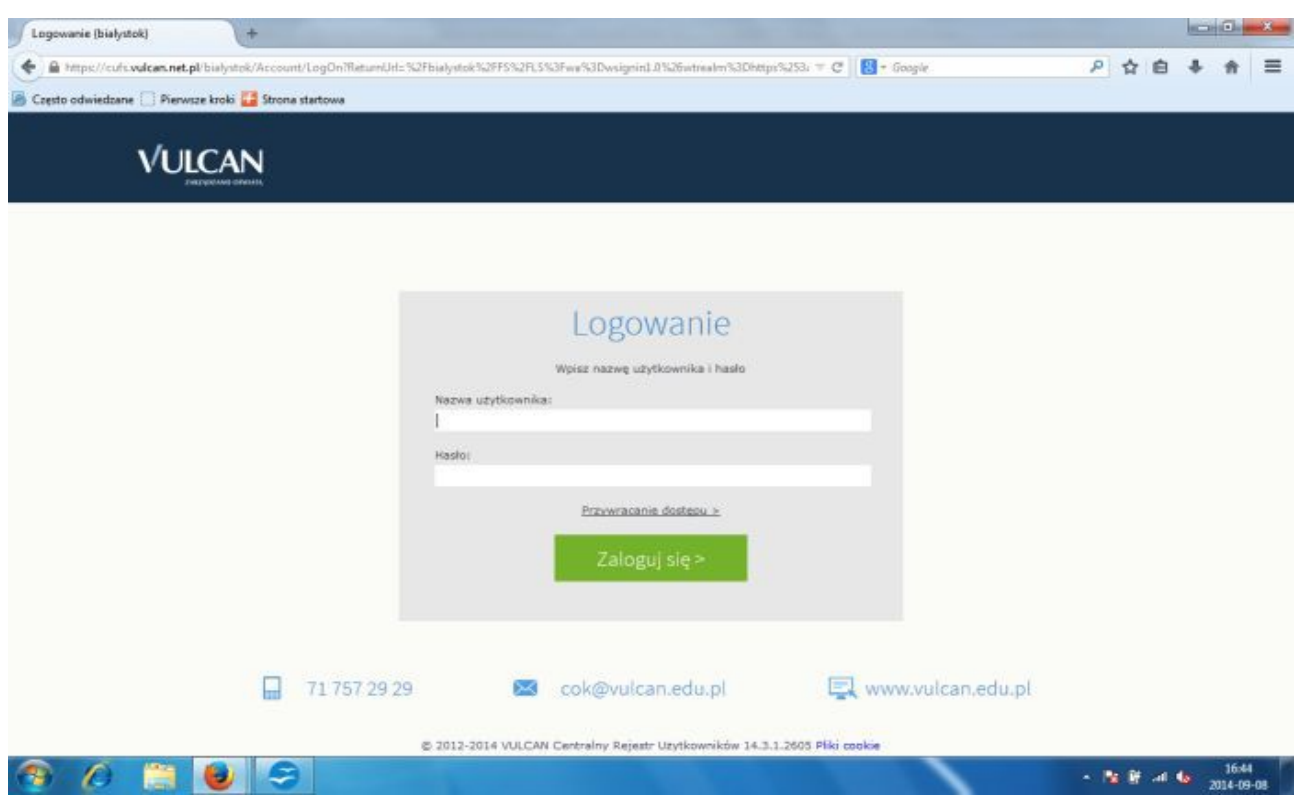

Nad okienkiem logowania pojawi się komunikat, że link aktywacyjny został wysłany na Twoją pocztę. (jeżeli pojawi się komunikat, że osoba o danym adresie nie znajduje się na liście użytkowników to oznacza że Twój adres nie został wpisany do bazy przez wychowawcę klasy lub został wpisany błędnie)

## 5. Zaloguj się na swoją pocztę i odszukaj wiadomość od Vulcan Central User Federacion Service.

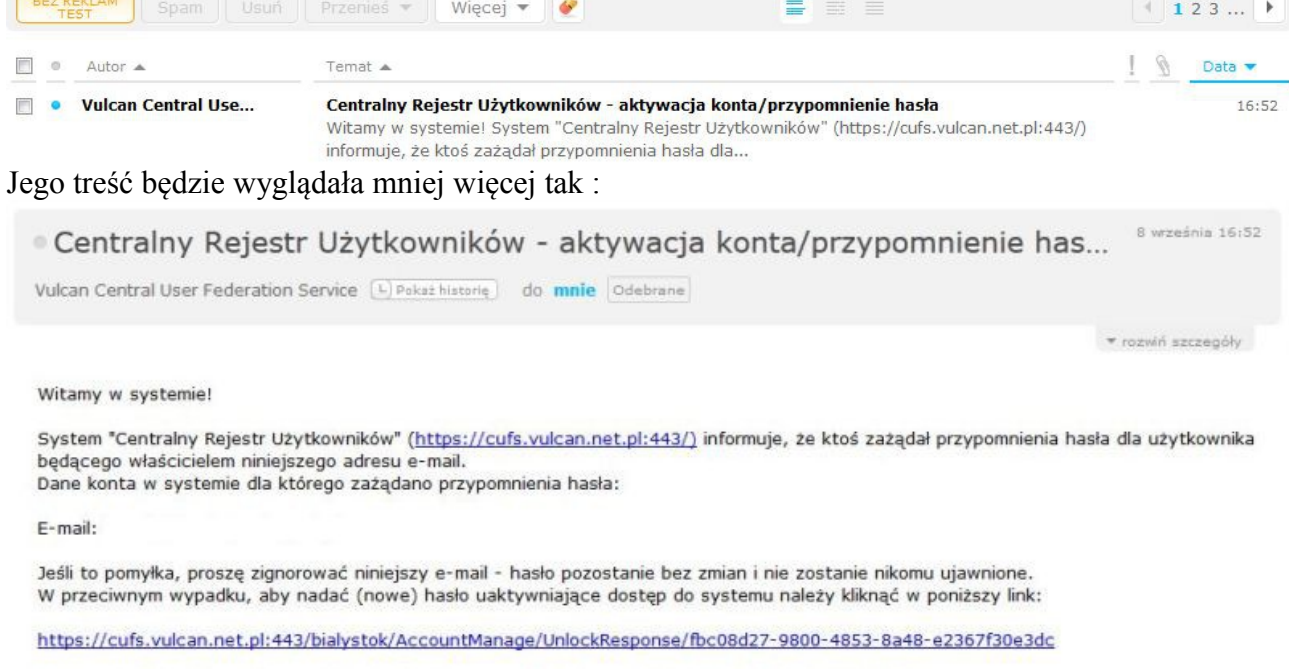

Na stronie, która się uruchomi po kliknięciu powyższego linku należy określić dwukrotnie (nowe) hasło.

Ta wiadomość została wygenerowana automatycznie. Proszę nie odpowiadać na ten list.

**UWAGA! W przypadku skrzynek na Wirtualnej Polsce tj. z końcówką @wp.pl wiadomość zostaje przeniesiona do folderu inny, nie zawsze jest on widoczny na liście folderów. Aby ją odnaleźć wystarczy w okienko wyszukiwania ( znajduje się ono po prawej stronie nad listą wiadomości) wpisać słowo vulcan i kliknąć wyszukiwanie.**

6. Postąp zgodnie ze wskazówkami zawartymi w e-mailu tj. kliknij w link. Nastąpi przeniesienie do strony:

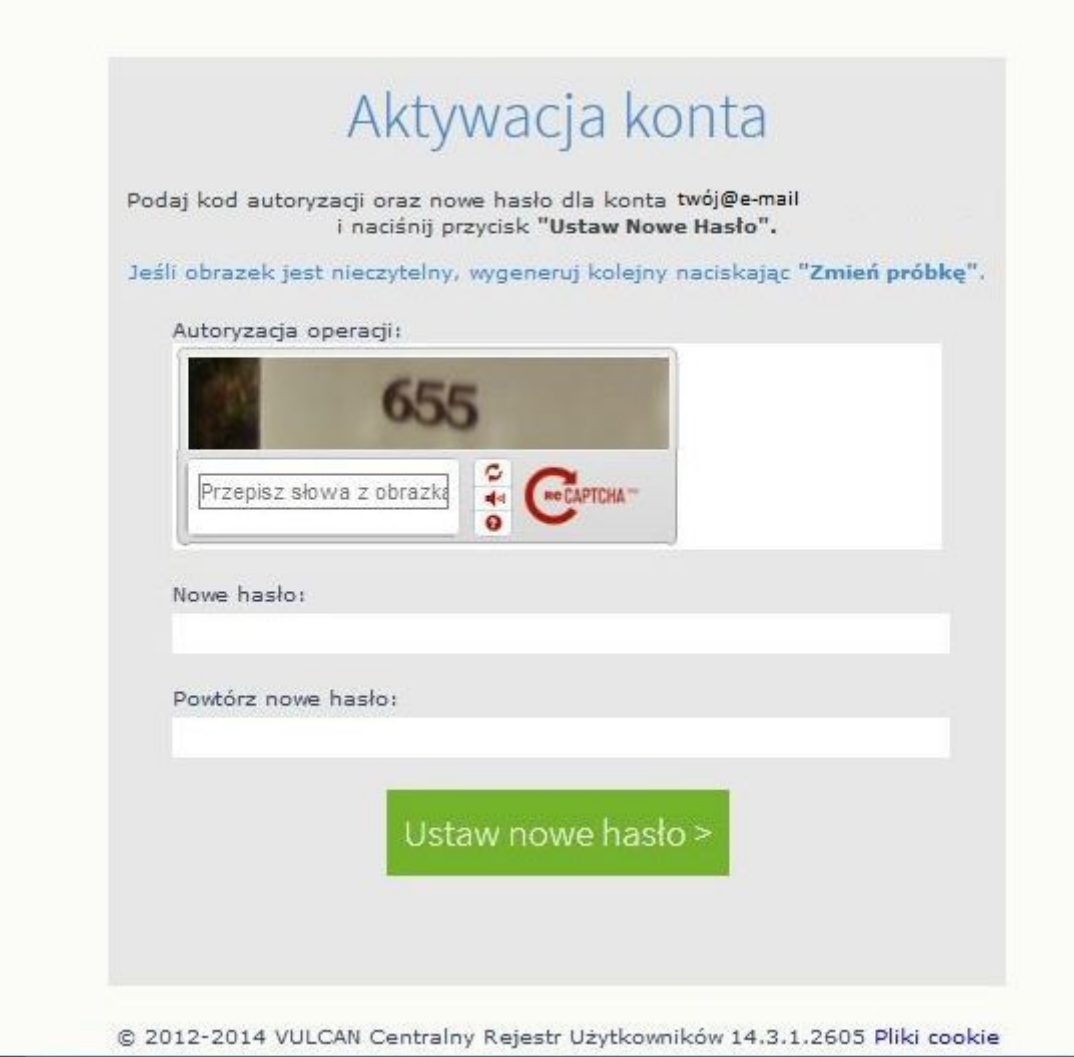

W pole nowe hasło wpisujemy hasło które będzie służyło do logowania się do dziennika. Hasło musi składać się z co najmniej 8 znaków w tym co najmniej jedna litera musi być duża oraz musi wystąpić chociaż jedna cyfra.

W polu Powtórz nowe hasło wpisujemy hasło po raz drugi.

Hasło należy zapamiętać lub zapisać w bezpiecznym miejscu.

**Uwaga!** Przed kliknięciem Ustaw nowe hasło> należy przepisać słowa z obrazka w pole znajdujące się pod nim. Jeśli obrazek jest słabo czytelny można go odświeżyć (zmienić na inny) za pomocą przycisku dwóch wirujących **od strzałek znajdujących się tuż pod nim.** 

Po czym klikamy przycisk Ustaw nowe hasło>.

Pojawi się podsumowanie operacji Hasło dla użytkownika zostało zmienione.

7. Otwieramy stronę [https://uonetplus.vulcan.net.pl/](https://uonetplus.vulcan.net.pl/bialystok)kolobrzeg klikamy Zaloguj się> w pole Nazwa użytkownika wpisujemy swój adres e-mail a w pole Hasło wpisujemy hasło które przed chwilą stworzyliśmy. I klikamy Zaloguj się>

Instrukcje dotyczące użytkowania dziennika znajdziesz w kolejnym poradniku.